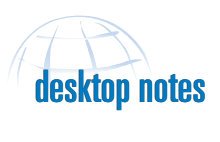

# *Atlas GIS 4* **Linking Database and Geo Files**

### **By Linda Schmidt, ESRI Technical Support**

When shapefiles from the ESRI Data & Maps CD–ROM are converted to geo files (.agf files), the number in the ID field is arbitrary and may not be useful for linking to data you have in a .dbf file. In this example the \_ID field for the .agf file, created by converting from the zip\_poly.shp, will be filled with ZIP Code information so it can be linked to another .dbf file.

- 1. Link the converted zip\_poly.dbf file to the zip\_poly.agf file, if they are not already linked. The table will already be linked after the shapefile is converted to an .agf file.
- 2. Choose Table>Calculate Column from the menu.
- 3. In the Calculate Column dialog box

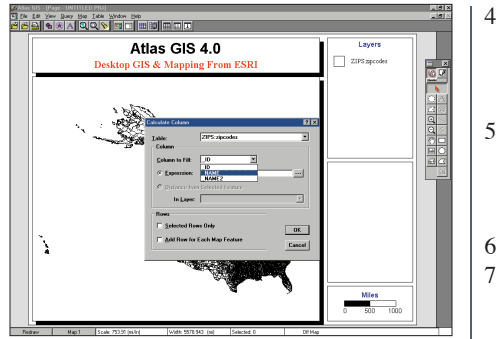

*Use Calculate Column from the Table menu to fill in ZIP Code information so a converted geofile can be linked to a database file.*

choose \_NAME as the Column to Fill. Make sure the NAME column is empty or that it can be overwritten.

- 4. Click on the radio button next to Expression and choose \_ZIP. Click on OK. You should see ZIP Code data in the NAME field.
- 5. Unlink zip\_poly.dbf file and zip\_poly.agf. The \_ID field cannot be overwritten if the .agf file is linked to a .dbf file.
- 6. Choose Table>Calculate.
- 7. In the Calculate Column dialog box, choose \_ID as the Column to Fill. Make sure the \_ID column is empty or that it can be overwritten.
- 8. Click on the radio button next to Expression and choose \_NAME. Click on OK. You now have ZIP Code information in the \_ID column of the .agf file. This file can be used to link to data in .dbf files.

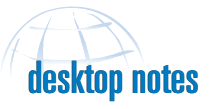

# *ArcView GIS* **Limiting Access to One User at a Time**

### **By Mike Jensen, ESRI Technical Support**

If your project (.apr) files are stored on a network drive, you may run into problems if you open and update a project file at the same time another user is making changes to it. To prevent this you may want to restrict access to project files to one user at a time. Start-up and shutdown Avenue scripts, available for download from the *ArcUser Online* Web site, will allow you to do that.

### **Creating the Start-up Script**

- 1. Start ArcView GIS and open the project to be modified.
- 2. Open a new script window and choose Script>Properties to rename it aStartup.
- 3. Copy and Paste or type the following code downloaded from *ArcUser Online* into the new script window.
- 4. Compile the Script by clicking on the check mark button, **but do not run it yet.**

### **Creating the Shutdown Script**

- 1. Go to the Script menu and select Embed Script.
- 2. Open another Script window and rename it aShutDown.
- 3. Copy and Paste or type the following code into the new script.
- 4. Compile the Script by clicking the checkmark button **but do not run it yet.**

#### **Adding the Scripts**

- 1. Go to the Script menu and select Embed Script.
- 2. Make the Project window active.
- 3. Choose Project>Properties from the menu bar to invoke the Project Properties dialog box.
- 4. In the Project Properties dialog box, click on the Script Manager button next to the Startup text box. Scroll through the scripts and select the aStartup script and click on OK.
- 5. Still in the Project Properties dialog box, click on the Script Manager button next to the Shutdown text box. Scroll through the scripts and select the aShutdown script and click on OK.
- 6. Save the project.
- 7. Close the project or exit ArcView GIS.

The next time the project opens, the new start-up script in will generate a text file that prevents the project from being opened by anyone else and generates a warning message to additional users. The text file resides in the same directory as the project. The new shutdown script will remove the text file after the project has been saved and closed.  $\blacksquare$ 

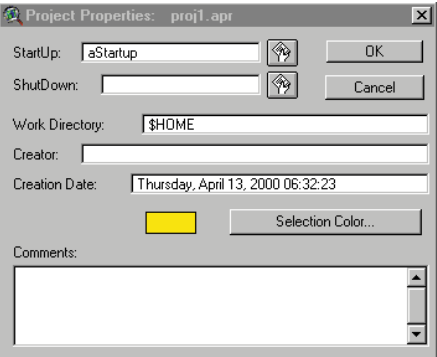

*Make the Project window active and choose Project>Properties to invoke the Project Properties dialog box.*

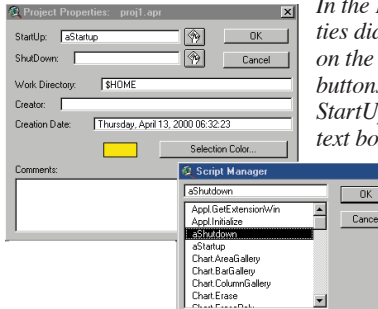

*In the Project Properties dialog box, click on the Script Manager buttons next to the StartUp and ShutDown text boxes to access the aStartup and*   $\blacksquare$ *sShutDown*   $\overline{\phantom{a}}$  OK  $\begin{tabular}{|c|c|c|c|} \hline \textbf{Cancel} & \textbf{[} & \textbf{[$ *scripts previously created.*

ktop notes

desktop notes

# *ArcInfo* **Using Edit Cache in ArcMap**

## **By Matt Funk and Steve VanEsch, ESRI Technical Staff**

The Edit Cache command, available from the ArcMap Editor toolbar, stores features from the current map extent in memory locally. Edit Cache can help you work more quickly in two ways. It can be used to remember a specific map extent or it can enhance performance when using data sets that are stored on a remote server.

To apply Edit Cache, zoom to the desired map extent and choose Editor>Start Editing and Editor>Build Edit Cache from the Editor toolbar. The features visible in the current extent will be stored in memory on your computer. Return to the edit cache at any time during the editing session by choosing View>Bookmarks>Build Edit Cache.

Since the Editor doesn't have to retrieve data from the server, selections and edits are much faster. Edit Cache is best used when working with large amounts of data, especially data stored in ArcSDE. The

biggest performance boost will be seen when working with utility networks. Determining the spatial relationships between network features requires many queries to the data. If ArcInfo is querying data located on the server, queries must be passed to the server and the results returned across the network, degrading performance. Creating an edit cache causes spatial information to be kept locally, decreasing the number of queries sent to the server.

Note that attribute selections do not use the Edit Cache, and features outside the cache still make queries to the server. Multiple extents can be saved using Edit Cache. Once you are done editing a given extent, you can save your edits by choosing Editor>Save Edits. Zoom to another extent and choose Editor>Build Edit Cache to save a new Edit Cache extent. ED

# *ArcView Business Analyst* **Reset the Workspace Directory**

### **By Rex Hansen, ESRI Technical Support**

The study areas you create in Business Analyst are stored in a folder named esri\_biz. The location of esri\_biz can be changed for individual projects by choosing Business>Preferences from the menu. You can reset the location of the Business Analyst workspace directory for all project files by altering the business\_unencrypted.avx file using the following procedure.

- 1. Locate business\_unencrypted.avx in the c:\Esri\Av\_gis30\ Arcview\Business folder. Open it in a text editor. Search for the code shown in Figure 1. These lines will be located at the end of the ODB section titled Script.77.
- 2. Replace the code shown in Figure 1 with the code in Figure 2.

The third line from the bottom resets the location of the Business Analyst folder through the second parameter. In the code in Figure 2, the location is set to the F:\mydirectory\ drive. Change this line to point to the location you want to save the study area files. For example, if you wanted to set the location to D:\ba\_folder\, that line would look like this:

```
dprefs.set(\"sSADrive\",\"d:\ba_folder\")\n
```
- 3. Save the edited business\_unencrypted.avx file in the \$AVHOME\ Ext32 folder.
- 4. Move the business.avx file from the \$AVHOME\Ext32 folder to another folder so that you can restore it if you desire. Rename business\_unencrypted.avx to business.avx.
- 5. Start ArcView GIS and load the Business Analyst extension by choosing File>Extension>Business Analyst. Create a study area. Use Windows Explorer to verify files for the new study area have been stored in the new working directory you specified.  $\square$

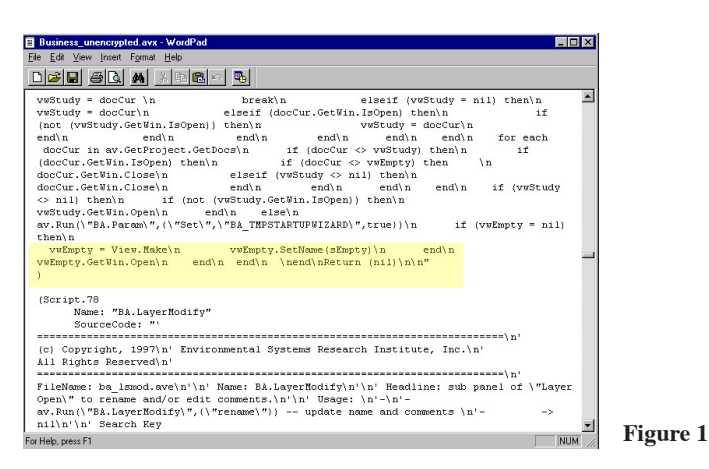

```
Figure 2<br>vwEmpty = View.Make\n
vwEmpty = View.Make\n \n \wwEmpty.SetName(sEmpty)\n \n \n end\n \nwwEmpty.GetWin.open\n end\nvwEmpty.GetWin.Open\n
end\n
\nend\n\n
theext = extension.find(\"Business Analyst\")\n
thepref = theext.getpreferences\n
dPrefs = Dictionary.Make(1)\n
thepref.set(\"BA_PREFERENCES\",dprefs)\n
sCustomersAlias = dPrefix.get(\n  "sCustomersAlias\n")\n  sStoresAlias = dPrefix.get(\n  "sStoresAlias\n")\n= dPrefs.Get(\"sStoresAlias\")\n
sSADrive = dPrefs.Get(\"sSADrive\")\n
dprefs.set(\"sCustomersAlias\",\"Customer\")\n
dprefs.set(\"sStoresAlias\",\"Store\")\n
dprefs.set(\"sSADrive\",\"f:\mydirectory\")\n
Return (nil)\n"
)
```
### **Caution**

**If edits to business.avx are not made correctly, the Business Analyst extension will crash. Saving a copy of the original business.avx in a separate directory is prudent.**